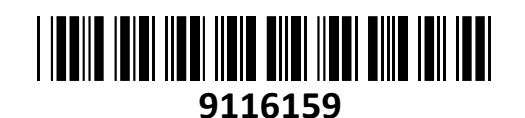

Tenda usmerjevalnik Wi-Fi AC 1200Mb Giga Dual-Band AC10 **NAVODILA ZA UPORABO** 

# **TECHTRADE**

### **PREDSTAVITEV**

#### **Tenda AC10U AC1200 Smart Dual-Band Gigabit WIFI Router**

Tenda AC10 1200Mb Dual-Band je visoko zmogljiv brezžični usmerjevalnik, idealen za domačo uporabo. S hitrostmi prenosa do 1200 Mb/s in podporo za 2,4 GHz in 5 GHz frekvenčne pasove zagotavlja hiter in zanesljiv WiFi. Opremljen je s štirimi Giga priklopi in 6dBi antenami za odlično pokritost doma. Njegova vsestranskost omogoča različne načine delovanja, prilagojene vašim potrebam.

#### **Tehnične specifikacije**

Standard 2.4GHz: IEEE802.11b/g/n in 5.0GHz: IEEE 802.11a/n/ac

Povratno kompatibilen z 802.11g/b/n standardi

1x WAN 10/100/1000 vmesnik

3x LAN 10/100/1000 vmesnik z Auto MDI/MDI-X

1x Gumb za WPS/RESET

4x 6dBi antene

Frekvenčni pas delovanja 2.4 Ghz: 2400-2483 MHz Frekvenčni pas delovanja 5 GHz: 5150-5250 MHz EIRP 2.4 GHz (največja energija za radijsko frekvenco): 19.95 dBm EIRP 5 GHz (največja energija za radijsko frekvenco): 22.9 dBm Napajanje DC 12V 1,5A

#### **Programske funkcije**

Načini delovanja: Usmerjevalnik, WISP način, AP način, Universal repeater

Podpira WPA-PSK/WPA2-PSK, WPA/WPA2

Podpira VPN server(PPTP), VPN passtrough (PPTP, L2TP, IPsec),

DHCP Server (DHCP Server, DHCP Client List, DHCP Reservation)

Virtual Server (Port Forwarding, DMZ Host, UPnP)

Firewall (Forbid UDP flood attack, Forbid TCP flood attack, Forbid flood attack, Forbid WAN PING from internet), Client Filter, Remote Web Management, Tenda App, IPTV passtrough, MAC Clone, Static Routing, System Log, Backup & Restore configurations, Starševski nadzor posameznih naprav (tedenski in dnevni urnik, omejitev strani), Omejitve prenosov(bandwidth Control), Omrežje za goste (Guest network na 2,4 in 5GHz)

Smart management - Wi-Fi urnik, LED urnik, Doseg WAN IP s PPPoE/Dynamic IP/Static IP, podpira nastavljanje/kloniranje MAC naslova

Web vmesnik, daljinsko upravljanje usmerjevalnika preko Tenda Cloud, Firmware nadgradnja online ali lokalno **Paket vsebuje**

1x Usmerjevalnik, 1x Navodila, 1x Napajalnik, 1x Mrežni kabel

### **OPIS USMERJEVALNIKA**

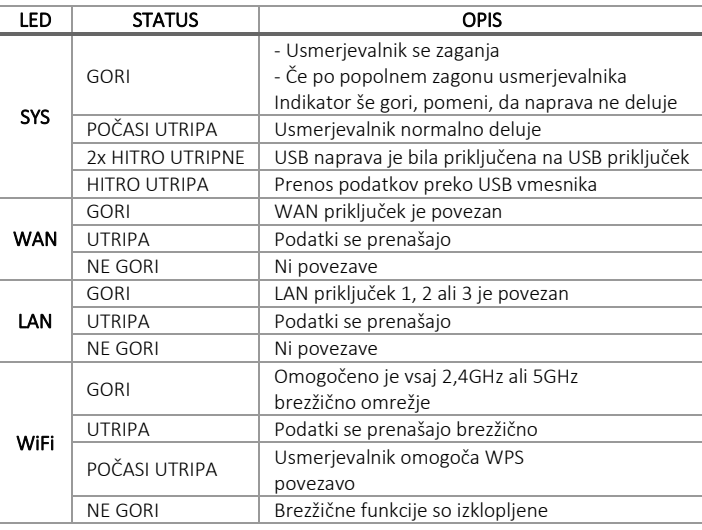

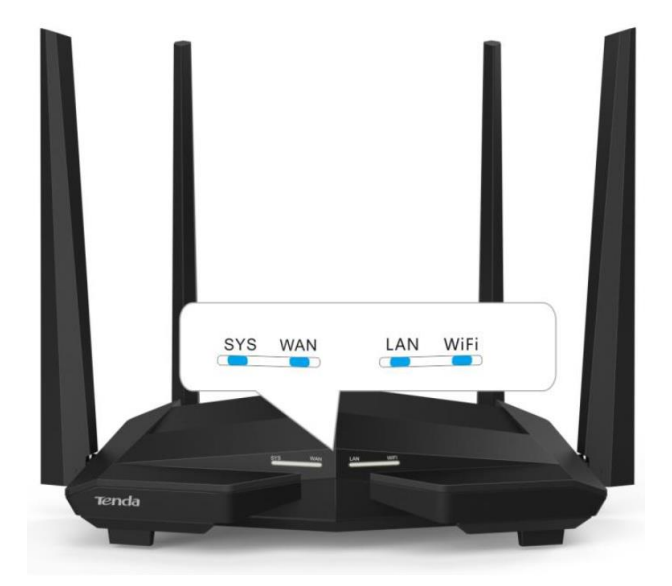

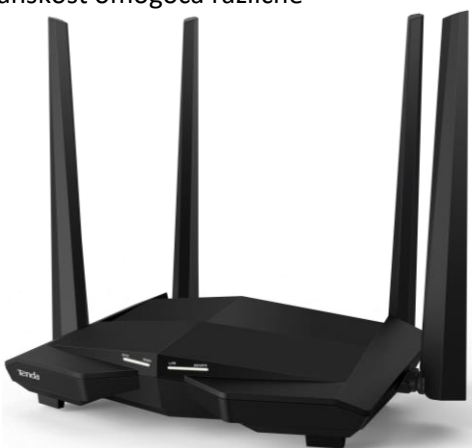

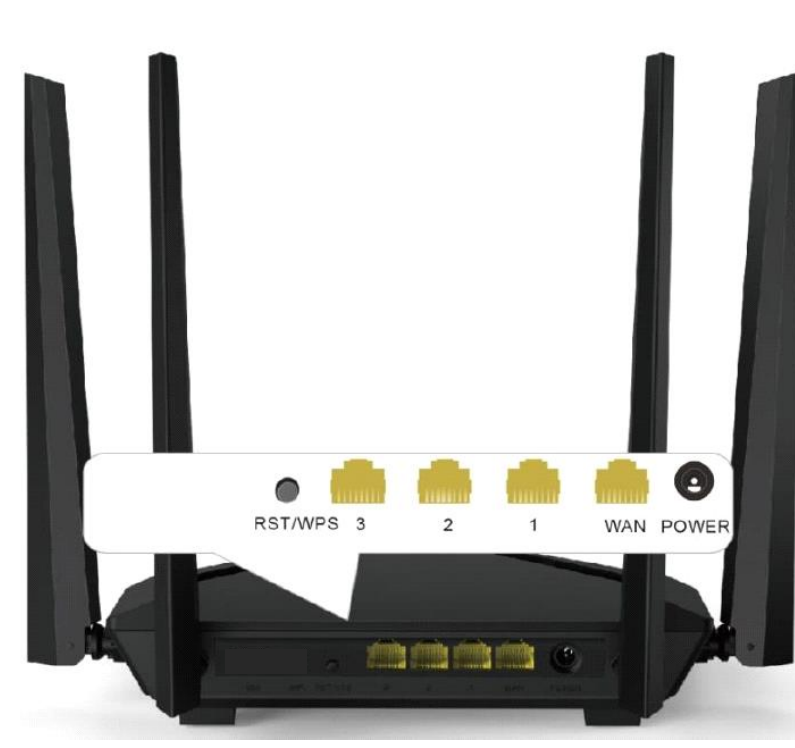

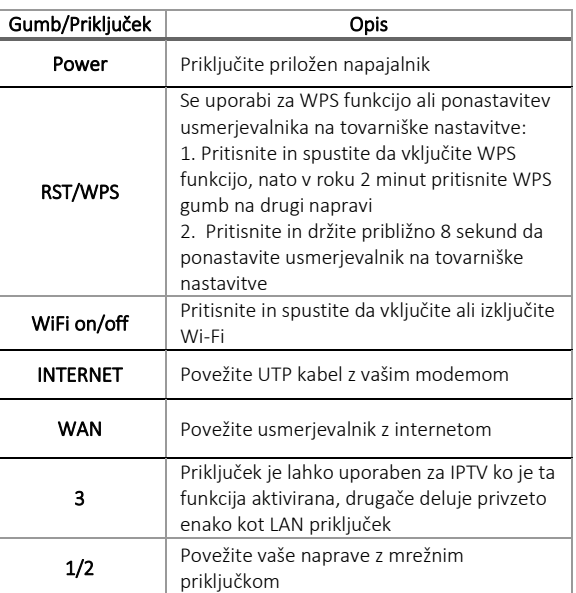

### **PRIKLJUČITEV USMERJEVALNIKA NA WAN**

Priključite mrežni kabel iz kabelskega/xDSL modema na WAN vrata usmerjevalnika. Če je WAN LED ugasnjena, preverite napajanje in kable med modemom in usmerjevalnikom.

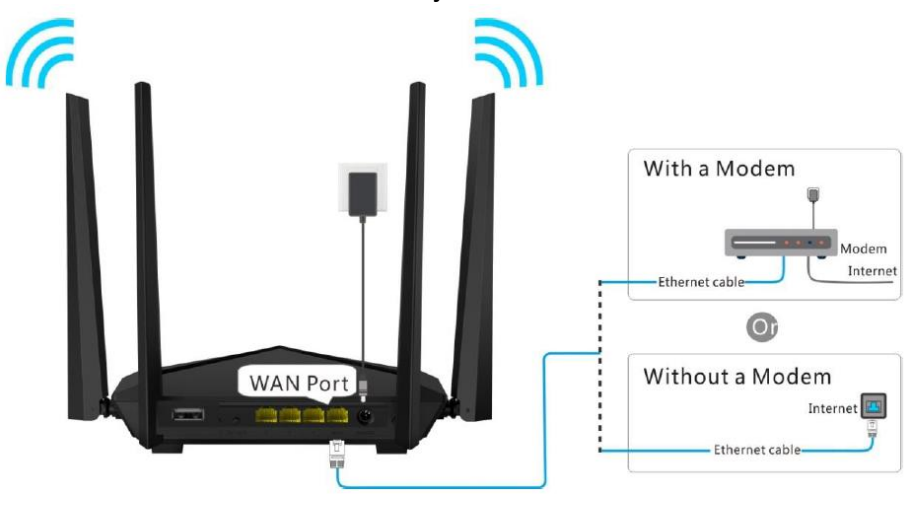

## **PRIKLJUČITEV USMERJEVALNIKA NA LAN**

Priključite mrežni kabel iz vašega računalnika (mrežne kartice) na katerakoli od treh LAN vrat (1,2,3) na usmerjevalniku. Če so kabli pravilno priključeni bo na sprednji strani svetila **LAN** LED.

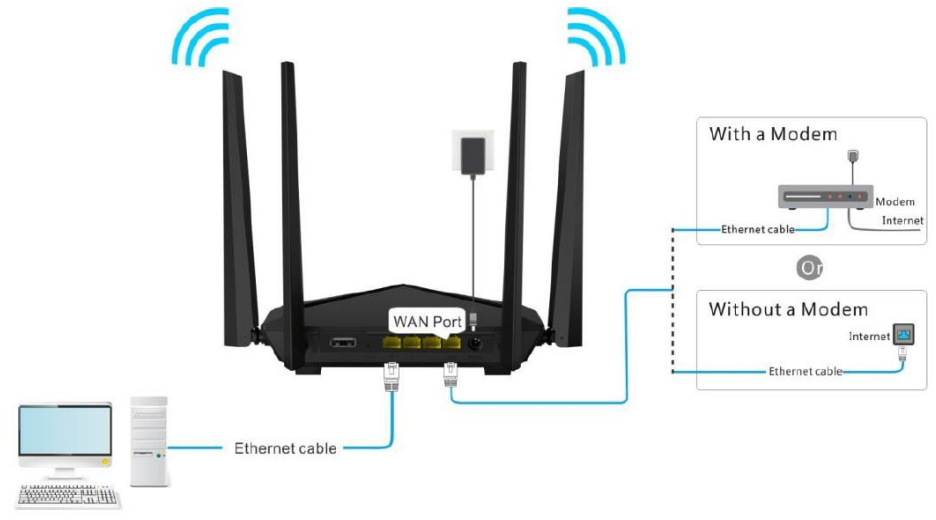

#### **NAMESTITEV USMERJEVALNIKA**

Mrežno kartico vašega računalnika je potrebno nastaviti da samodejno pridobiva IP naslov. Kliknite na ikono za mrežno povezavo (v Windows 7) in izberite »Odpri središče za omrežje in skupno rabo«. Kliknite na »Povezava lokalnega omrežja« in nato »Lastnosti«. Klik na »Internet Protocol Version 4 (TCP/IPv4)« in »Lastnosti«. Nastavite na Samodejno pridobi naslov IP in enako za strežnik DNS. V OS Windows XP dostopate preko Nadzorne plošče.

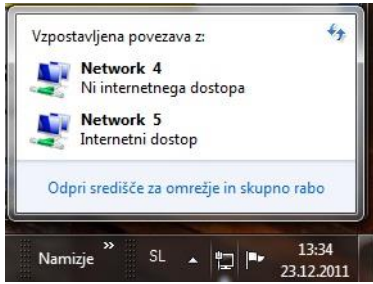

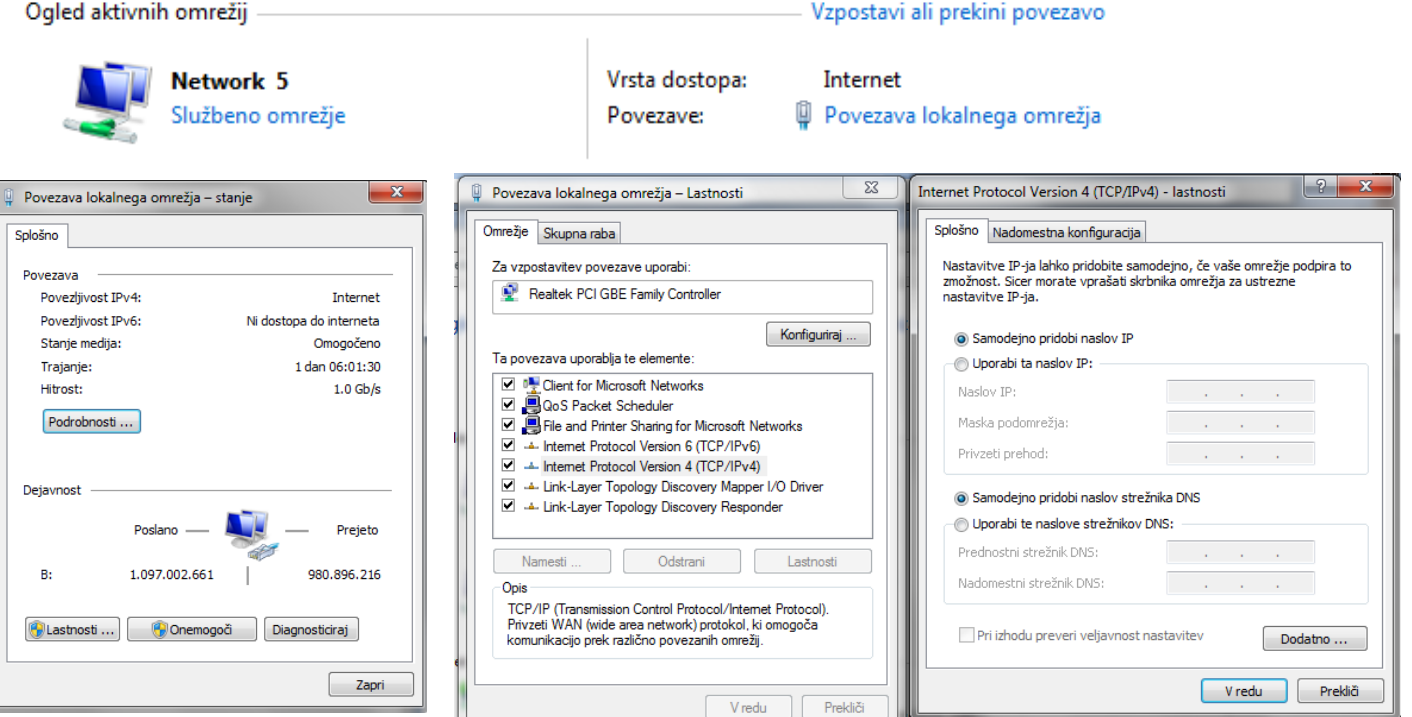

### **MREŽNE NASTAVITVE NA ADMINISTRATORJEVEM RAČUNALNIKU**

- 1. Za nastavitev usmerjevalnika v nadzorni plošči računalnika pravilno nastavite TCP/IP protokol mrežne kartice. V lastnostih / IP naslov nastavite: dobi IP naslov samodejno. Ponovno zaženite računalnik.
- 2. Usmerjevalnik lahko nastavite preko internet raziskovalca. V internet raziskovalec naslovno vrstico vtipkajte IP naslov vašega usmerjevalnika **192.168.0.1** ali pa z uporabo **tendawifi.com**. Priporočamo

http://192.168.0.1/ uporabo MS Internet Explorerja.

3. V pozdravnem oknu usmerjevalnik samodejno poskuša ugotoviti na kakšen način se povezujete v internet. V kolikor to ne uspe ponudi možnost izbire. Informacije o načinu povezave dobite od vašega ponudnika. V primeru ADSL Dail-up (PPOE) povezave, npr SIOL ADSL je potrebno vpisati uporabniško ime (Access Account) in geslo (Access Password). Če pa se vaš modem povezuje z omrežjem, večina T2 in kabelskih modemov lahko pa tudi SIOL, pa izberite DHCP način povezovanja na internet. Obvezno je tudi nastaviti zaščito brezžičnega omrežja (Wireless encryption). Uporabite 8 znakov, predlagamo da uporabite kombinacijo črk in številk.

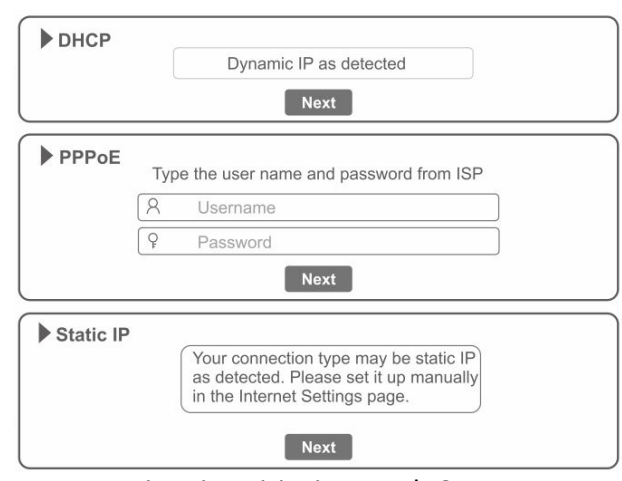

tendawifi.com

**- Statično povezavo** uporabljamo za fiksen IP naslov. Vpišite vse nastavitve in pritisnite gumb **SAVE.** 

**- DHCP klient povezava** pomeni da ISP dinamično dodeli usmerjevalniku IP naslov in nastavitve. Ta vrsta povezave je najbolj uporabna za kabelski modem.

**- PPPoE povezava.** Če je usmerjevalnik povezan na internet preko xDSL, preverite ali ISP uporablja PPPoE za klicno povezavo. Če jo, uporabite ta tip povezave in izpolnite nastavitve.

**- PPTP povezava** se uporablja v primeru, da dostopate na internet preko DSL modema (na primer ALCATEL).

# **TEŽAVE IN REŠITVE**

#### **1. Povezava z usmerjevalnikom ni možna**

- preverite vse povezave
- ponastavite usmerjevalnik na tovarniške nastavitve
- preverite nastavitve lokalne mreže (DHCP funkcija, računalnik mora avtomatsko dobiti IP naslov od usmerjevalnika)
- preverite ali je IP naslov vašega računalnika med 192.168.0.100 in 192.169.0.200
- preverite masko, ki mora biti nastavljena na 255.255.255.0
- **2. Povezava z usmerjevalnikom ni možna preko internet raziskovalca**
- preverite povezavo (strojno) usmerjevalnika
- preverite ali gori LED indikator Link/Act
- zaženite ukaz »ipconfig« v ukazni vrstici »cmd« in preverite nastavitve
	- -IP naslov: 192.168.0.xxx (xxx mora biti med 100 in 200)

-Subnet Mask: 255.255.255.0, Default Gateway IP: 192.168.0.1

- **3. Ne moremo dobiti IP naslova mojega kabelskega ali xDSL modema**
- preverite ali WAN LED gori
- izključite modem za nekaj sekund
- vaš ISP lahko zahteva Mac naslov, Host name ali Domain name. Preverite ali so pravilni.
- **4. ˝Time out error˝ sporočilo se pojavlja ko vpišem URL ali IP naslov**
- preverite ali ostali računalniki delujejo. Potem preverite ali ima vaša delovna postaja pravilni IP naslov
- če so nastavitve pravilne, preverite usmerjevalnik, preverite povezave in nastavitve
- če je usmerjevalnik pravilno nastavljen, preverite internet nastavitve
- **5. V brskalniku prikazuje le Tendino pozdravno okno, ostalih spletnih strani ne morem odpreti**
- V spletnem brskalniku zbrišite piškotke

## **Poenostavljena izjava EU o skladnosti**

"**Tenda**" izjavlja, da je ta model, **Tenda AC10**, v skladu z bistvenimi zahtevami in drugimi relevantnimi določili direktive o radijski opremi **2014/53/EU**

Celotno besedilo izjave EU o skladnosti je na voljo na spletnem naslovu: [www.techtrade.si](http://www.techtrade.si/)